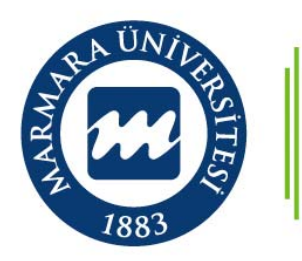

İşletme Fakültesi

# Ders Kayıt Danışmanlığı Kılavuzu

# 1. Adım: Sisteme Giriş

• Lisans öğrencilerinin ders kayıtlarını yapmak için öncelikle BYS üzerinden "Kayıt Yenileme (Ders Seçme) İşlemleri" sekmesine girilir.

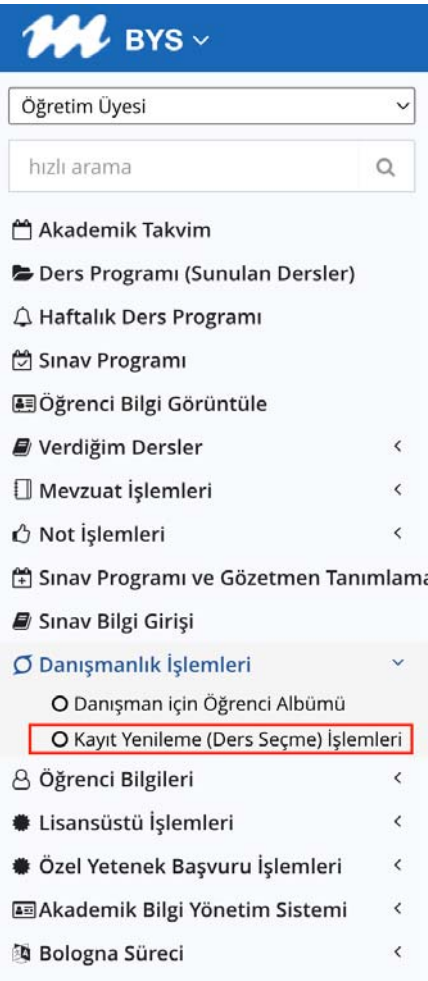

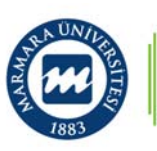

# 2. Adım: Uzlanım Kontrolü

- Açılan "Kayıt Yenileme (Ders Secme) İşlemleri" sayfasından Birim altında farklı uzlanımlarasahip öğrenciler olup olmadığı kontrol edilir.
- Yapılacak danışmanlık işlemlerinde şekilde görüldüğü gibi birden fazla uzlanım olması halinde, her biri için listedeki öğrencilerin kayıtlanmasına dikkat edilmelidir.

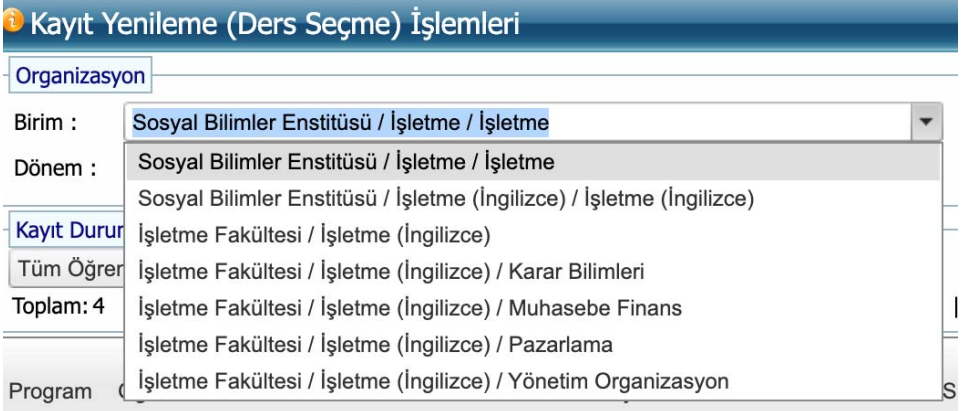

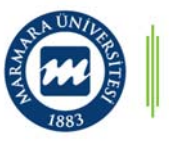

# 3. Adım: Öğrenci Listesi

- Birim kısmından seçilen uzlanımda yer alan öğrencilerin listesi şekildeki gibi görülecektir.
- Kayıt durumu kolonunda yer alan aşağıdaki seçenekler ilgili öğrencinin durumu hakkında bilgi vermektedir.
	- Kayıtlanmadı
	- $\blacktriangleright$ Taslak
	- Danışman İnceleme
	- Danışman Onay
	- Kayıt Tamamlandı

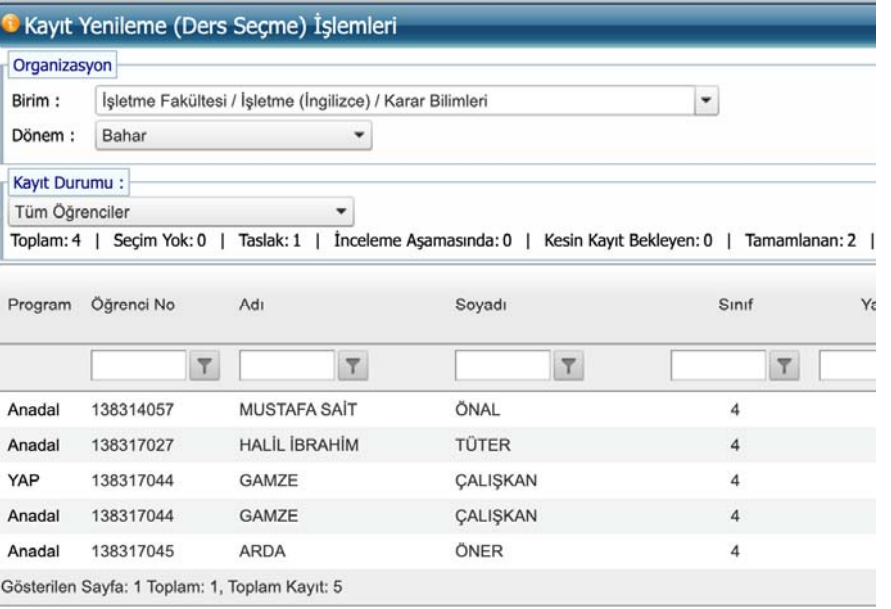

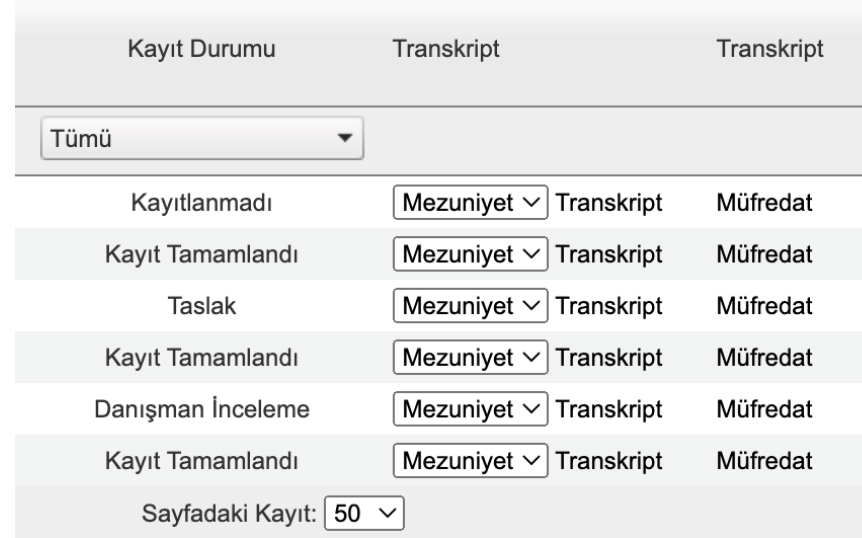

# 4. Adım: Kayıt Durumuna İlişkin İfadeler

- Öğrencinin "Taslak" durumunda olması ders seçimini tamamlamadığını ya da "Danışman İnceleme" butonuna basarak danışmana göndermediğini göstermektedir.
- Kayıtlanmanın son günlerine doğru "Taslak" durumunda kalan öğrenci varsa, bu kişilere e‐posta ile durumun bildirilmesi ve derslere kayıtlanma hususunda uyarı yapılması önemlidir.
- Yapılan uyarıya rağmen öğrenci ders seçimini yapmıyorsa, yani durumu taslak olarak kalmaya devam ediyorsa sorumluluk öğrenciye aittir.

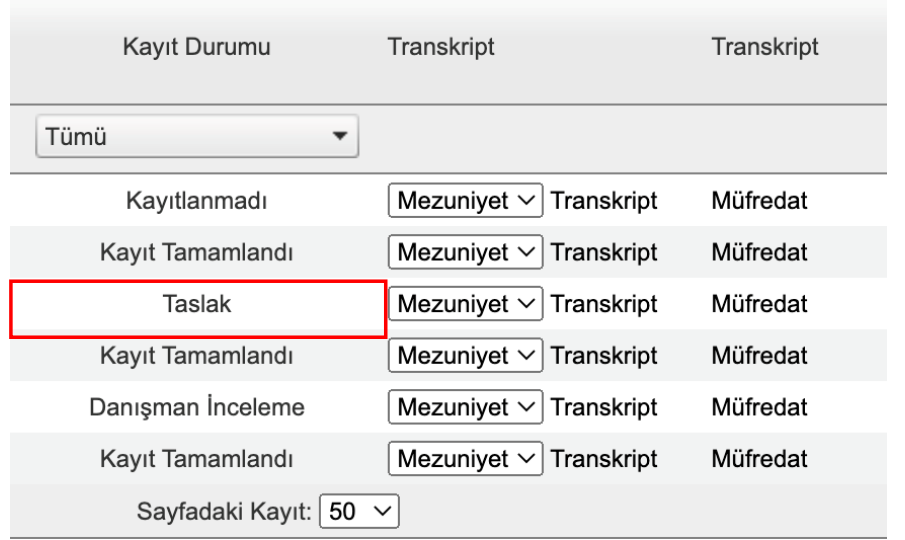

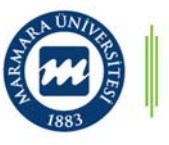

# 4. Adım: Kayıt Durumuna İlişkin İfadeler

- Öğrencinin "Kayıtlanmadı" durumunda olması harcını yatırmadığı ya da Erasmus/Mevlana dolayısıyla bu dönem fakülteye kayıt yaptırmadığını göstermektedir.
- Bu durumda herhangi bir işlem yapılmasına gerek yoktur.

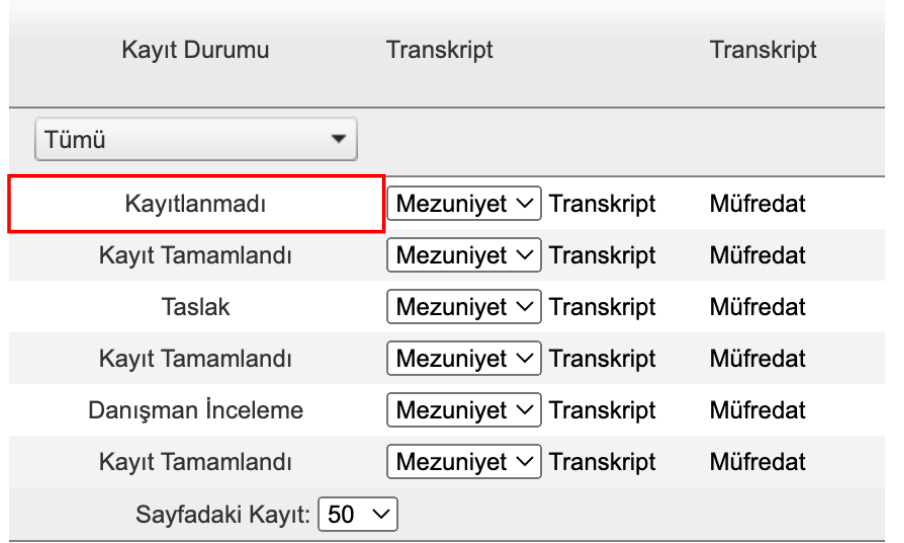

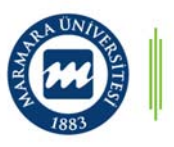

# 4. Adım: Kayıt Durumuna İlişkin İfadeler

- Durumu "Danışman İnceleme" olan öğrenciler için kayıt işlemleri yapılmalıdır.
- Öncelikle ilgili öğrencinin ad‐ soyad ve numarasının solunda yer alan program kolonundaki «Anadal» kısmına tıklanmalıdır.

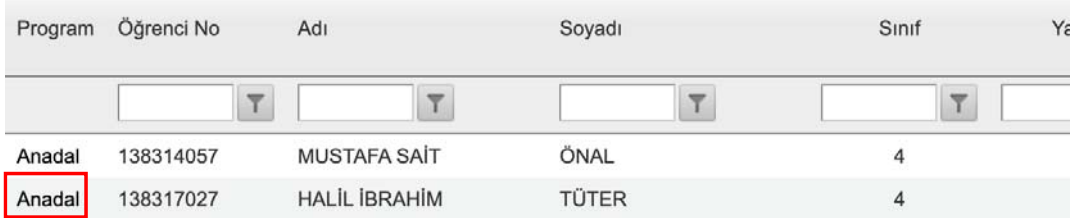

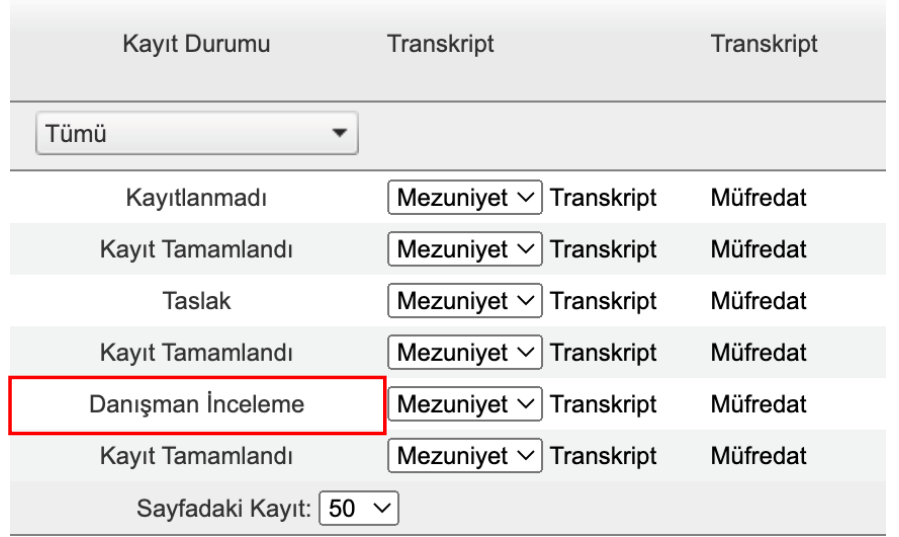

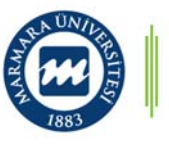

# 5. Adım: Ders Seçimlerinde Alınacak Aksiyonlar

- Yeni açılacak sayfada yer alan «Seçilen Dersler» sekmesinde öğrencinin seçtiği her bir ders için ayrı ayrı olmak üzere, danışmanın:
	- Onayla(ma)
	- Reddet(me)
	- >Taslak haline getirme seçenekleri vardır.
- Taslak haline getirilen ders için de:  $\triangleright$ Sil(me) Bırak(ma) butonları aktif olacaktır.

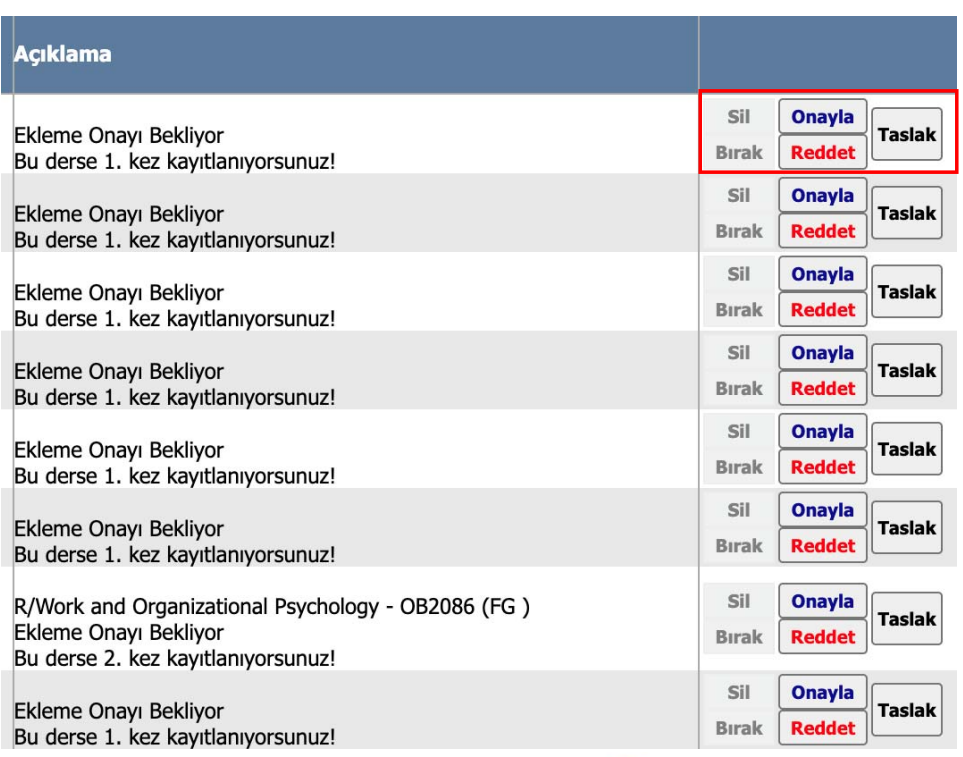

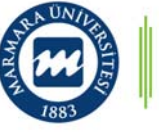

# 6. Adım: Derslerin Kontrolü

- Bu sayfanın üst kısmında yandaki şekilde yer alan bilgiler mevcuttur.
- Buradan öğrencinin «Transkript» bilgisine erişilebilir.
- Danışmanlık yapılan öğrenci
	- 1. veya 2. sınıftaysa genel müfredat,
	- 3. veya 4. sınıftaysa ilgili uzlanımın müfredatı

ile öğrencinin transkripti karşılaştırılmalıdır.

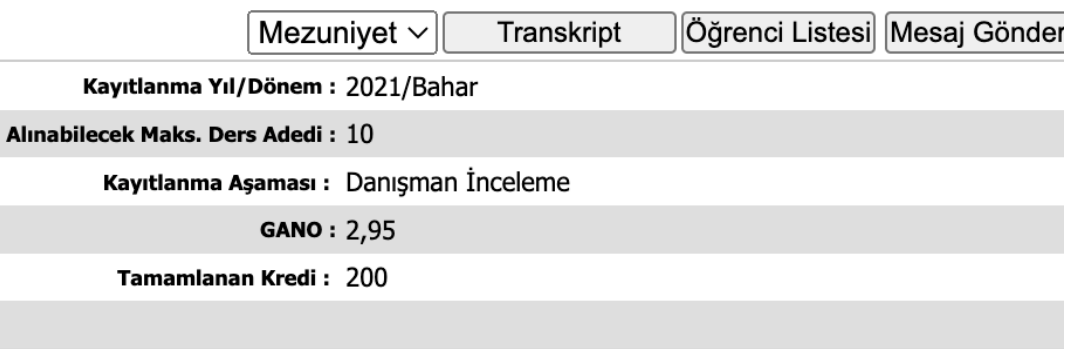

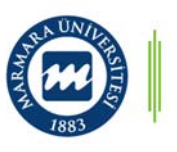

# 7. Adım: Transkript ve Müfredatın Kontrolü

- Transkriptte her dönem öğrencinin alması gereken dersler listelenmektedir.
- Öğrenciye öncelikle alt dönemlerden almadığı ya alıp da başarısız olduğu dersler verilir.
- Transkriptte yer alan «Harfli Başarı Notu» kolonu aşağıdaki notlardan oluşuyorsa öğrenci bu dersleri almalıdır.

 $\triangleright$  FF,

 $\triangleright$ FD,

 $\triangleright$  FG,

 $\triangleright$  Boş,

DC/DD (opsiyonel olup öğrenci isterse tekrar alabilir)

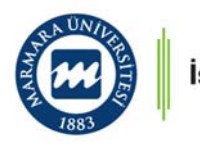

#### 8. Adım: Alttan Derslerin Kontrolü (ÖRNEK)

• Aşağıda 1, 3. ve 5. yarıyıllardaki transkripti yer alan 4. sınıf öğrencisinin öncelikle başarısız olduğu dersleri alması gerekmektedir.

Bu durumda öğrenci ACC3041 ve PROD3061'i kesin olarak almalıdır.

Ayrıca öğrenci önceki dönemlerden DC/DD ile geçtiği dersleri isterse alabilir. Bu durumda öğrenci isterse (zorunlu değil) ACC2043 ve MRK30512'i de alabilir.

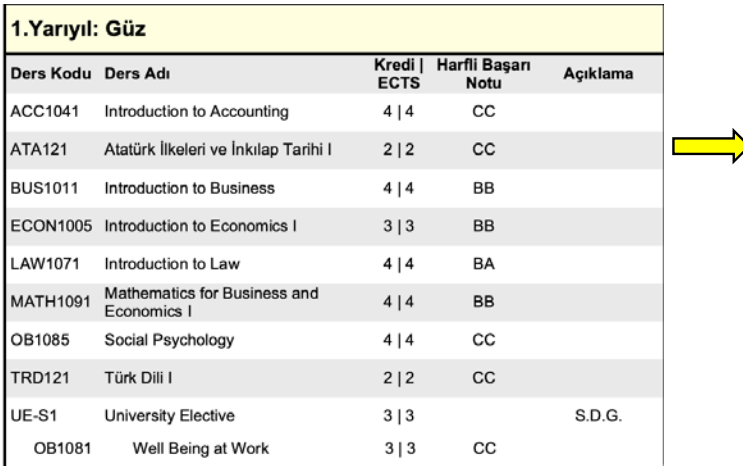

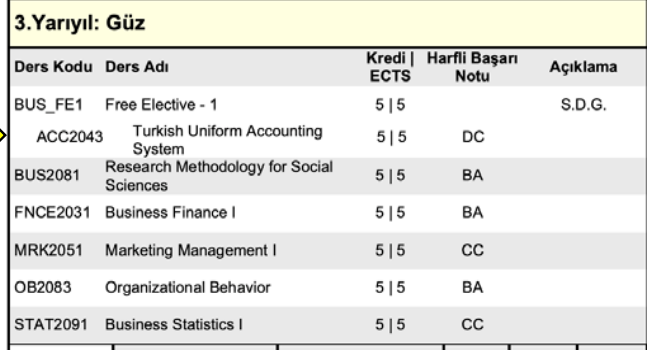

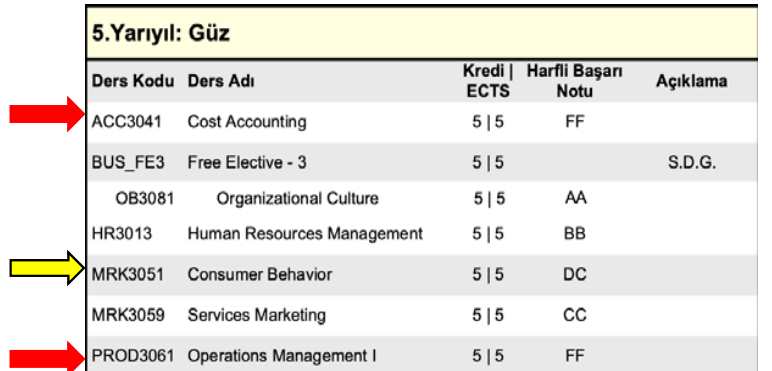

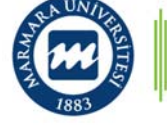

# 9. Adım: Ders Çakışması Kontrolü

• Öğrencinin seçtiği derslerin kontrolü «Ders Programı» sekmesinden kontrol edilir. Çakışma olması durumunda sistem izin vermez.

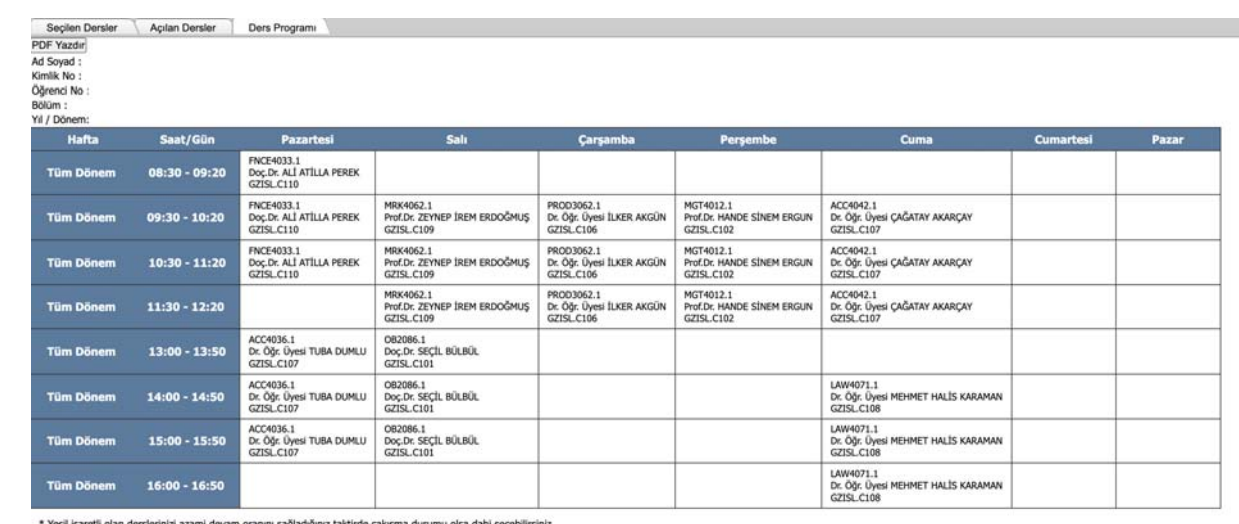

- • Ancak geçmişte teknik aksaklıklartan kaynaklı olarak BYS'nin çakışmaları göz ardı ettiği durumlar yaşandı. Bu yüzden danışmanlar sistem izin verse dahi çakışan dersler DZ ile kalınan ya da ilk defa alınan dersler ise ONAYLAMAMALIDIR.
- • Sadece bir saatlik bir çakışma varsa ve öğrencinin başka seçeneği yoksa danışman onay verebilir.

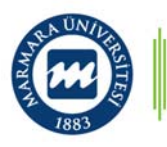

- Öğrencinin bulunduğu dönemdeki müfredatında alması gereken derslere kayıt olması önerilir. Ancak gerekli yönlendirmelere rağmen öğrenci daha az sayıda derse kayıt olmak istiyorsa, danışman kaydı bu şekilde yapabilir.
- Üçüncü yarıyıldan itibaren, yarıyıl başı genel ağırlıklı not ortalaması (GANO) 1,80'in ve son iki yarıyılındaki her iki yarıyıl ağırlıklı not ortalaması (YANO) 2,00'ın altında olan öğrenciler sınamalı öğrenci kabul edilir.
- Sınamalı öğrenciler ilgili yarıyıl derslerini almayıp, önceki yarıyıllardan önkoşul derslerini göz önünde bulundurarak ders alırlar.
- Bu durumdaki öğrenciler ayrıca, GANO yükseltme amacıyla önceki yarıyıllarda DD ve DC notu aldıkları dersleri de tekrar edebilirler.

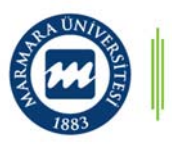

- Öğrencilerin bir yarıyılda alabileceği toplam ders sayısı 10'u aşamaz.
- GANO'su en az 3,00 olan öğrenciler, toplam aldıkları ders sayısı 10'u geçmemek koşulu ile üst yarıyıllardan ders alabilir.
- Bir dersten başarısız olan veya almayan öğrenciler, bu dersi verildiği ilk dönemde almak zorundadır. Başka bir ifade ile öğrencinin alttan olan dersi ile bulunduğu dönemde almak istediği ders çakışıyorsa öğrenci öncelikle alttan alması gereken derse kayıtlanmalıdır.
- Danışman çakışan derslerden biri önkoşul dersi ise bunu öğrenciye belirtmeli ve bu dersi öncelikli almasını tavsiye etmelidir.

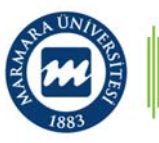

- Seçimlik dersler kotalıdır.
- Uzlanım zorunlusu dersler de diğer uzlanımların serbest seçimliği olduğu için kayıt önceliğinin o uzlanıma ait öğrencilerde olduğu unutulmamalıdır.
- Sistem bu durumu kontrol etmediği için danışman onay vermeden önce bunun kontrolünü sağlamalıdır. Aksi durumda uzlanım dışındaki öğrenciler derse kayıtlandığından, gerçekten alması gereken öğrenciler dersi alamamaktadır.
- Bu durumda mağdur olan ilgili uzlanım öğrencileri için mecburen manuel olarak kota artırımı yapılmaktadır. Dersleri alan öğrenci sayılarındaki eşitsizlik, dersin öğretim üyesini de mağdur etmektedir.

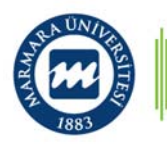

- Kayıt yapılırken önkoşullu dersler dikkate alınmalıdır. Önkoşullu dersler listesi e‐postadaki ekte mevcuttur. Uzlanımlar için olan önkoşul ağacının kontrolü BYS tarafından otomatik yapılmamakta olup, danışmanın kontrolü önemlidir.
- İlk defa alınan veya DZ notu ile kalınmış hiçbir ders çakıştırılamaz. % 70 devam zorunluluğu tüm dersler için geçerlidir.
- "Dersin hocası yoklama almıyor…" gibi bahaneler/gerekçeler sunan öğrencilerin talepleri kesinlikle dikkate alınmamalıdır.
- Öğrenci dersini seçip danışman onayına gönderdikten sonra kayıtlanma işlemi tamamlanmamış olsa dahi ilgili öğrenci seçmiş olduğu dersin kotasını rezerve eder, böylelikle öğrenci mağdur olmaz.

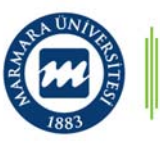

- Öğrenci dersini seçip danışman onayına gönderdikten sonra kayıtlanma işlemi tamamlanmamış olsa dahi ilgili öğrenci seçmiş olduğu dersin kotasını rezerve eder, böylelikle öğrencinin mağdur olmamaktadır.
- Ekle/çıkar döneminde öğrenciler diledikleri dersleri değiştirme hakkına sahiptirler. BYS üzerinden dersi bırakma ve ekleme işlemi yaptıktan sonra, danışmanın ekleme onayı ve bırakma onayı vermesi gereklidir.
- Danışman ekleme/bırakma onayı vermeden öğrenci bu işlemi gerçekleştiremeyeceği için ekle/bırak haftasında öğrenci ile iletişim halinde olunup, BYS'den sık sık kontrol edilmesi önemlidir.

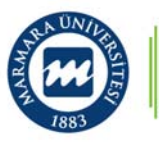

#### 10. Adım: Kayıt Kesinleştirme

- Öğrencinin seçtiği dersler, ders onayı ile ilgili bahsedilen hususlar çerçevesinde öğrenci ile iletişim halinde
- netleştirildikten sonra
- «Seçilen Dersler» sekmesindeki sayfanın alt kısmında yer alan
- «Kesin Kayıt» butonuna basılarak kayıt kesinleştirilir.

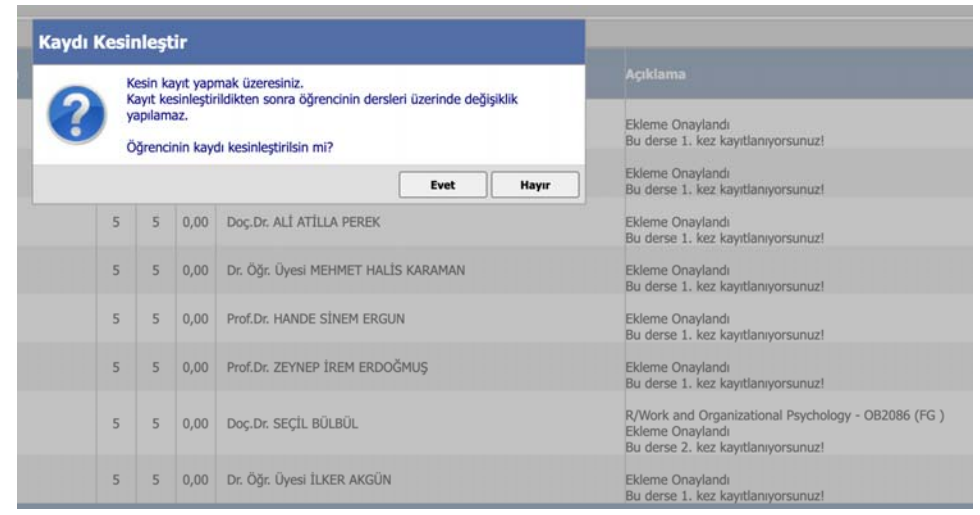

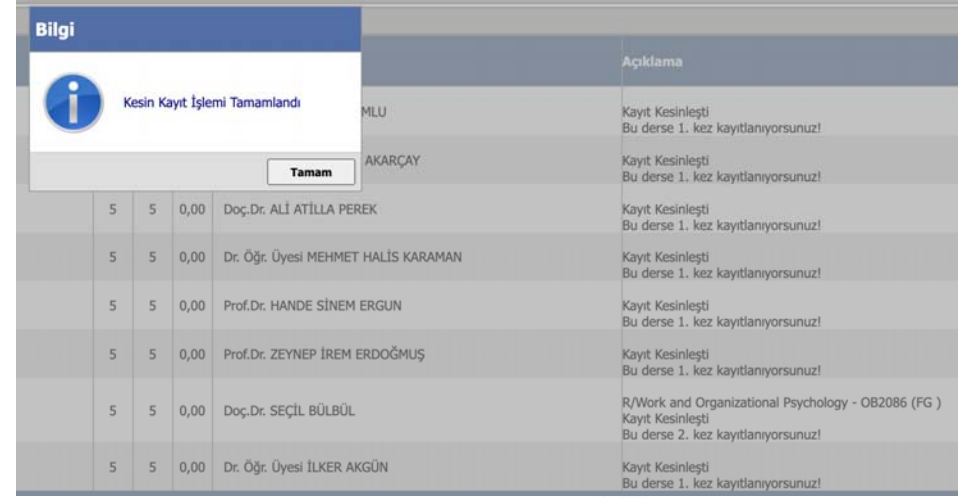